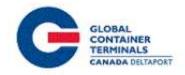

# GCT Canada – Customer Service Portal: LYNX CSP

Trucking Co. Manual

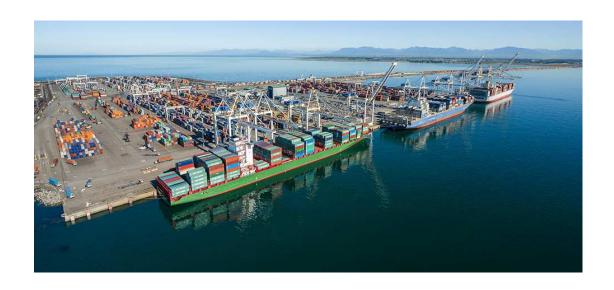

## Contents

| Using GCT Canada SSLVPN: | 2  |
|--------------------------|----|
| Web Browsers             | 2  |
| Log in                   | 4  |
| Home Page                | 5  |
| Lynx User Credentials    | 5  |
| Log Out                  | 6  |
| Edit Acct                | 6  |
| Change Password          | 8  |
| Payment History          | 9  |
| Equipment                | 15 |
| Equipment Inquiry        | 15 |
| Equipment Delivery Order | 21 |
| Make Payment             |    |
| Event Notifications      | 29 |
| Imports                  | 32 |
| Import Release Inquiry   | 32 |
| Container Notifications  | 37 |
| Gate                     | 38 |
| Create Gate Appointment  | 38 |
| Drop Off Empty           | 40 |
| Drop Off Export          |    |
| Drop Off Import          |    |
| Pick up Empty            |    |
| Pick Up Export           | 46 |
| Pick Up Import           |    |
| Appointment Search       | 48 |
| Appointment Monitor      |    |
| Gate Transactions        |    |
| Bulk Appointments        | 54 |
| Create Bulk Appointments |    |
|                          |    |

Updated: May-25-21 Version

|      | Update Bulk Appointments  | 58  |
|------|---------------------------|-----|
|      | Cancel Bulk Appointments  | .59 |
|      | endix I- Common ISO Codes |     |
|      | act Us                    |     |
| COIT | .act U3                   |     |

## Using GCT Canada SSLVPN:

Secure Socket Link Virtual Private Network (SSLVPN) provides secure communications for data transmissions to GCT Canada LP. Web Services

By utilizing GCT Canada Web Services, users agree to abide by GCT CANADA LIMITED PARTNERSHIP WEB PORTAL TERMS AND CONDITIONS User Agreement. Full disclosure can be found on GCT Canada website. Users take responsibility for all activity under the user credentials, including but not limited to protection of storage fees, Terminal Gate Efficiency fees and Flex Appointment Service fees. Carriers are encouraged to visit GCT Canada website for more information on Flex Appointment Service (FAS) and Terminal Gate Efficiency Program (TGEF) documentation. Details can be found under Carriers & Truckers Terminal Procedures and Expansion & Terminal Changes.

Updated: May-25-21 Version

#### Web Browsers

Lynx web services are supported by Google Chrome, and Firefox.

Request a new login for SSVPN, contact GCT Canada Helpdesk <u>helpdesk@globalterminals.com</u>) with the below information:

- Contact Name
- Company Name
- Mailing Address
- Email Address
- Telephone and Fax numbers
- Company Type (ocean carrier, trucking company, customs broker, freight forwarder)
- Terminal Required: Deltaport or Vanterm
- Trucking Companies: Port of Vancouver Truck Licensing System number (TLS)

Once the user has received SSLVPN credentials, users will "self-register" an account for Lynx CSP. Please visit the GCT Canada: Lynx New User Guide found on the website to create a Lynx CSP account. The following manual is for Trucking Companies using the customer service portal Lynx CSP.

Page | 3 Updated: May-25-21 Version

## Log in

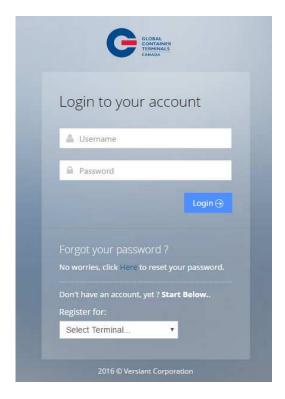

Enter Username and Password

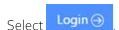

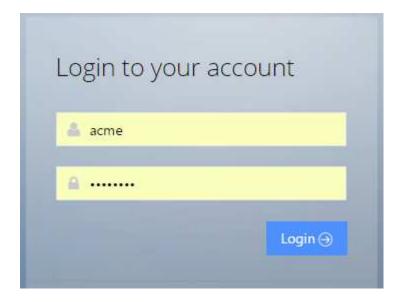

## Home Page

Welcome to GCT Canada Customer Service Portal-LYNX CSP

Lynx is a web-based application that provides accurate intuitive and real-time information from the Terminal Operating System (TOS) to the terminal and registered community.

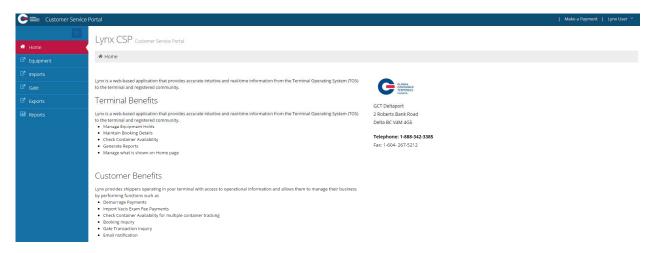

## Lynx User Credentials

User credentials are located at the top right drop down menu "Lynx User"

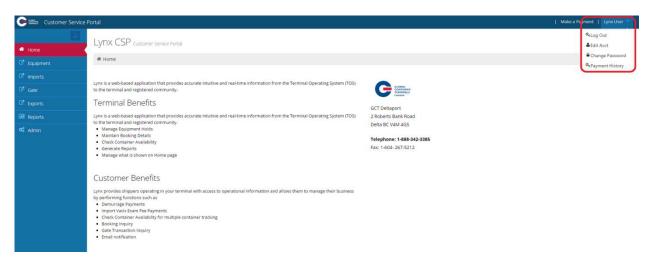

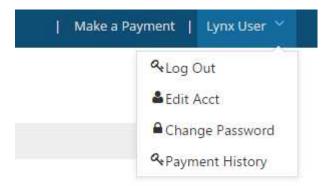

Log Out- selects to log the user out of the session

Edit Acct- edits account details

Change Password- change user password

Payment History- view payment history

## Log Out

To end User session select 'Log Out"

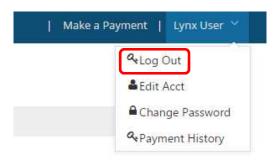

#### Edit Acct

User can edit account details

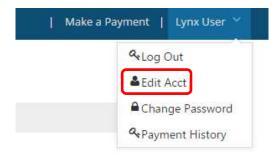

#### Edit Account

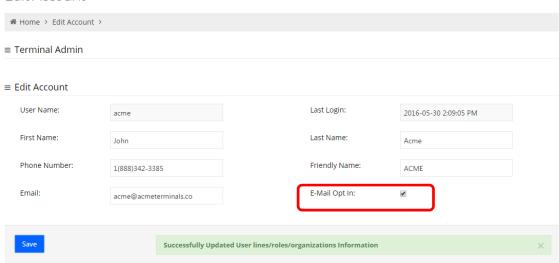

#### Edit Account details:

- User Name- will populate based on the user name
- Last Login: notes the date and time of the last log in
- First Name- User first name
- Last Name: User surname
- Phone Number-contact number
- Friendly Name- same as user name
- Email- the email address used for event notifications and trouble messages, payment receipt
- E-mail Opt In- this must be 'check marked' if you intend to use event notifications and trouble messages

## Change Password

Users are encouraged to change the password frequently.

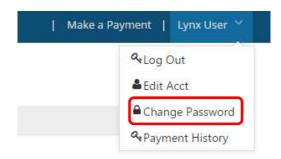

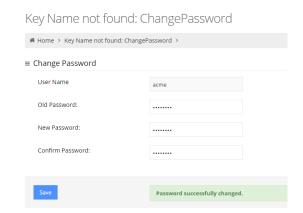

User Name: will auto-populate

Old Password: enter old password

New Password: create new password

Confirm Password: retype new password

Save: to confirm changes

The user will receive a confirmation "Password successfully changed".

**Reminder:** the password must be 7 characters or greater. It must consist of two series of letters and numbers separated by a symbol

## Payment History

Users can search, using various criteria, the payment details for which the user has protected charges in the "Make Payment" section.

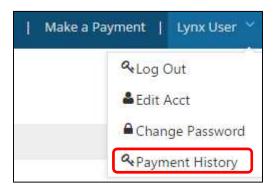

Select search criteria by date, reference id or container number.

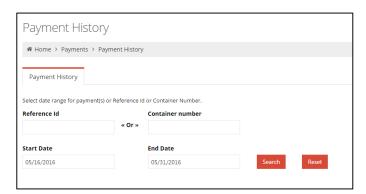

- Reference Id –or-
- Container Number
- Start Date and End Date
- Search
- Reset

Reference ID- as noted on "receipt of payment" as shown in the example below Ref Id

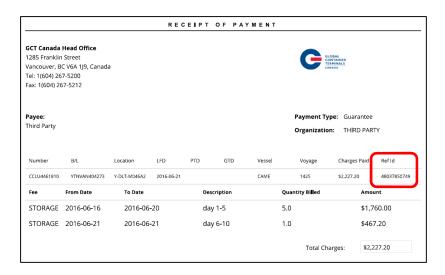

Enter Ref

## Payment History

| ₩ H              | ome > Pa                | yme        | nts > Payme          | nt History    |            |                  |              |            |              |               |
|------------------|-------------------------|------------|----------------------|---------------|------------|------------------|--------------|------------|--------------|---------------|
| Pay              | ment Hist               | tory       |                      |               |            |                  |              |            |              |               |
| Select           | date range              | for p      | ayment(s) or R       | eference Ic   | l or Conta | iner Number.     |              |            |              |               |
| Refere           | ence Id                 |            |                      |               | Contair    | ner number       |              |            |              |               |
| 48045            | 5549259                 |            |                      | « Or »        |            |                  |              |            |              |               |
| Start l          | Date                    |            |                      |               | End Da     | te               |              |            |              |               |
| 07/01/2016       |                         |            | 07/31/2016           |               |            | Searcl           | n Re         | eset       |              |               |
| Payment Hi       | listory                 |            |                      |               |            |                  |              |            |              |               |
| Select date rang | ge for payment(s) or Re | ference Id | or Container Number. |               |            |                  |              |            |              |               |
| 48045549259      |                         | « Or »     | Container number     |               |            |                  |              |            |              |               |
| Start Date       |                         |            | End Date             |               |            |                  |              |            |              |               |
| 07/01/2016       |                         |            | 07/31/2016           | Search        | Reset      |                  |              |            |              |               |
| ≡ Payment        | s By Date               |            |                      |               |            |                  |              |            |              |               |
| Show 10          | * entries               |            |                      |               |            |                  |              |            | Search:      |               |
| Expand           | Request Date            |            | Description          |               |            | Requestor Name   | Total Amount | Trans Type | Reference Id | Reprint       |
| 0                | 2016-10-17 1:20:20 F    | М          | Guarantee has        | been accepted |            | Global Terminals | \$27,075.50  | GUARANTEE  | 48045549259  | 8             |
| Showing 1 to 1   | of 1 entries            |            |                      |               |            |                  |              |            |              | Previous Next |

**Container Number**- any container number for which the user has protected storage charges

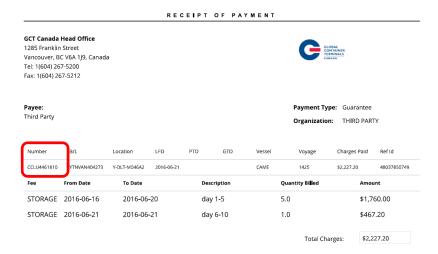

Payment History by Dates- enter the Start and End Dates

## 

Updated: May-25-21 Version

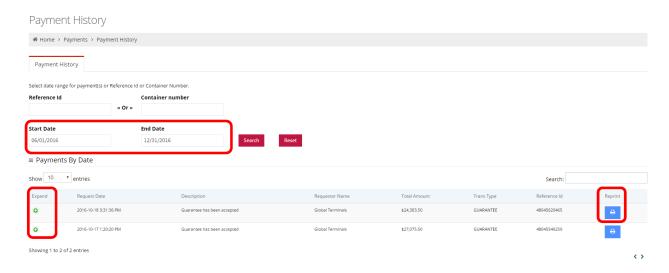

Users can select the 'Expand" feature to show details of the payment.

Users can Reprint Receipt of Payment

#### RECEIPT OF PAYMENT

#### **GCT Canada Head Office**

1285 Franklin Street Vancouver, BC V6A 1J9, Canada

Tel: 1(604) 267-5200 Fax: 1(604) 267-5212

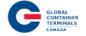

Payee:Payment Type:GuaranteeThird PartyOrganization:THIRD PARTY

| Number      | B/L          | Location     | LFD        | PTD  | GTD     | Vessel | Voyage                   | Charges Paid | Ref ld      |
|-------------|--------------|--------------|------------|------|---------|--------|--------------------------|--------------|-------------|
| CCLU4461810 | YTNVAN404273 | Y-DLT-M046A2 | 2016-06-21 |      |         | CAME   | 1425                     | \$2,227.20   | 48037850749 |
| Fee         | From Date    | To Date      |            | Desc | ription |        | Quantity Bi <b>ll</b> ed | Amou         | unt         |
| STORAGE     | 2016-06-16   | 2016-06-     | -20        | day  | 1-5     |        | 5.0                      | \$1,7        | 60.00       |
| STORAGE     | 2016-06-21   | 2016-06-     | -21        | day  | 6-10    |        | 1.0                      | \$467        | 7.20        |

Total Charges: \$2,227.20

#### Menu Bar Toggle

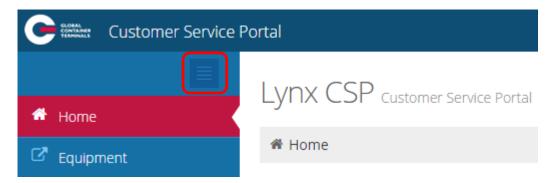

This feature is used to open full screen.

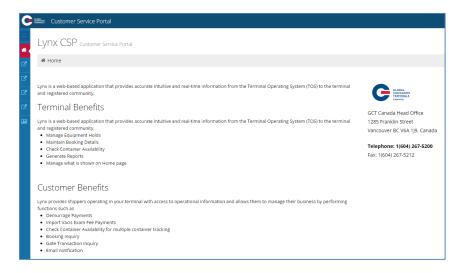

## Toggle once again to view the menu bar

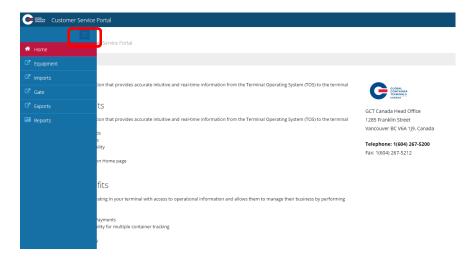

## Menu Options:

Equipment
Imports
Gate
Exports
Reports

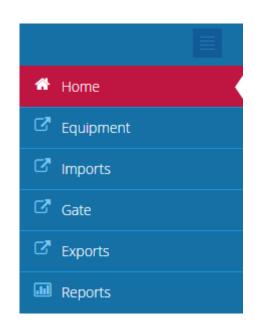

#### Equipment

- Equipment Inquiry
- Equipment Delivery Order
- Make a Payment
- Event Notifications

#### **Imports**

- Import Release Inquiry
- Container Notifications

#### Gate

- Gate Appointment
- Appointment Search
- Appointment Monitor
- Gate Transactions
- Bulk Appointment

## Exports

- Booking Inquiry
- Late Arrival

#### Reports

• Vessel Schedule

## Equipment

### **Equipment Inquiry**

The Equipment section is used to look up specific empty, export and import container number details.

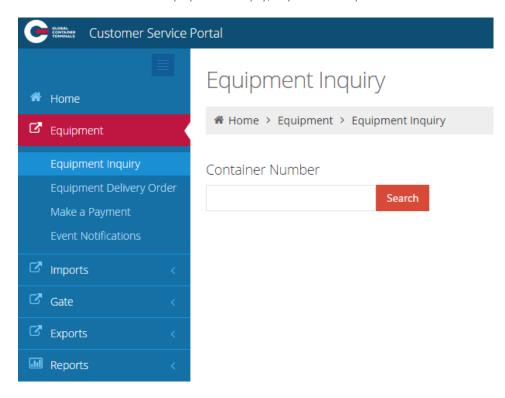

Enter a container number for an empty, export, or import to show the details of a container.

- Equipment #- Container Number
- Line Operator- Steam Ship Line
- Booking: Export or Empty Delivery Order
- Class: Container
- Category: IMPRT (import), EXPRT (export), Empty (storage?)
- O/B Carrier: Outbound carrier of Gate, Rail or Vessel
- Chassis: not applicable
- Status: FCL (Full Container Load) or Empty (Storage)
- Bills (of lading)- Import container(s)
- Genset- not applicable
- Position:
  - o Rail- Railed off dock (R-DTTX743612-DB1 rail car)
  - o Truck- Trucked off dock via truck (T-GCT0010)
  - o Yard-Deltaport-Block, Stack, Tier (e.g. Y-DLT-Ao86A1-DLT)
  - o Vessel- Vessel, stow position (V-CAME1426-460682- CAME1426)
- I/B Carrier: Inbound carrier of Vessel, Rail or Gate

- ISO: code for a list of commonly used ISO codes view <u>Appendix I</u>
- Seal Number:
- POL: Port of Loading
- Sz/Tp/Ht: Size, Type, Height for a list of commonly used Sz/Tp/Ht view Appendix I
- Temperature: for refrigerated cargo (set by Booking or B/L) in degrees Celsius
- POD: Port of Discharge Vancouver
- Gross Weight: in kilograms (kg)
- Hazardous: Class (i.e.9)
- Bonded Dest(ination): import container delivery
- Safe Weight: in kilograms (kg)
- Damaged: Yes or No
- Trucker: if assigned
- Tare Weight: in kilograms (kg)
- Out of Gauge: Yes or NO
- VGM: Verified Gross Mass (kg)
- Dray Status : if required to dray off
- Grade: when noted for container
- Remarks: notes designated

Page | 16 Updated: May-25-21 Version

Enter a container number for 'Empty', 'Export' or 'Import'

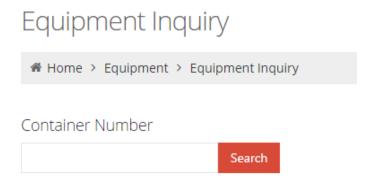

Enter an import container number: JXLU5824991 and "Search"

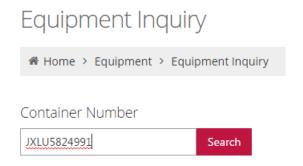

Updated: May-25-21 Version

The below example notes the detailed container information for an import reefer container on the vessel: JXLU5824991.

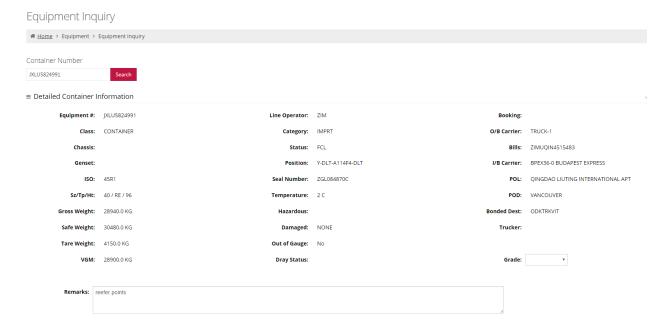

- Equipment #-JXLU5824991
- Booking: not applicable
- Category: IMPRT (import)
- Chassis: not applicable
- Bills (of lading)- ZIMUQIN4515483
- Position: Y-DLT-A114F4-DLT
- ISO (code): 45R1
- POL: QINGDAO LIUTING INTERNATIONAL APT
- Temperature: 20
- Gross Weight: 28940.okg
- Bonded Dest: ODKTRKVIT
- Damaged: None
- Tare Weight: 4150.okg
- VGM: 28900.okg
- Grade: not applicable

- Line Operator- ZIM
- Class: Container
- O/B Carrier (outbound)- Truck-1
- Status: FCL (Full Container Load)
- Genset- not applicable
- I/B Carrier (Inbound Vessel/ Voyage): BPEX36-o Budapest Express
- Seal Number- ZGL084870C
- Sz/Tp/Ht: 40 / RE / 96
- POD: Vancouver
- Hazardous: not applicable
- Safe Weight: 30480.1kg
- Trucker: not applicable
- Out of Gauge: No
- Dray Status: not applicable
- Remarks: reefer points

Note- To search multiple import containers visit Imports > Import Release Inquiry

The below example notes the detailed container information for a hazardous Export Container due via truck: **GESU5768486** 

#### **Equipment Inquiry** # Home > Equipment > Equipment Inquiry Container Number GESU5768486 Search ■ Detailed Container Information Equipment #: GESU5768486 Line Operator: APL **Booking:** 086497232 Class: CONTAINER Category: EXPRT O/B Carrier: BPEX36-0 BUDAPEST EXPRESS Chassis: Status: FCL Bills: Position: Y-DLT-F050D1-DLT I/B Carrier: FUL0030-1 Genset: ISO: 4500 Seal Number: 3039759 POL: VANCOUVER **Sz/Tp/Ht:** 40 / GP / 96 POD: KOBE Gross Weight: 28302.0 KG Hazardous: 3 Bonded Dest: Safe Weight: 32498.0 KG Damaged: NONE Trucker: Tare Weight: 3084.0 KG Out of Gauge: No VGM: 28302.0 KG Dray Status: Grade:

- Equipment #- GESU5768486
- Booking: 086497232

Remarks: Hazardous reefer

- Category: EXPRT (export)
- Chassis: not applicable
- Bills (of lading)- not applicable
- Position: Y-DLT-Fo50D1-DLT
- ISO: 4500
- POL: Vancouver
- Temperature: oc
- Gross Weight: 28302.olg
- Bonded Dest: not applicable
- Damaged: NONE
- Tare Weight: 3084.0 kg
- VGM: 28302.okg
- Grade: not applicable

- Line Operator- APL
- Class: Container
- O/B Carrier: BPEX36-o Budapest Express
- Status: FCL (Full Container Load)
- Genset- not applicable
- I/B Carrier: FUL0030-1
- Seal Number- 3039759
- Sz/Tp/Ht: 40 / GP /96
- POD: KOBE
- Hazardous: 3 (class)
- Safe Weight: 32498.0 kg
- Trucker: not applicable
- Out of Gauge: No
- Dray Status: not applicable
- Remarks: Hazardous reefer

The below example notes the detailed container information for an empty container assigned to an EDO:

#### TTNU3158045

#### **Equipment Inquiry**

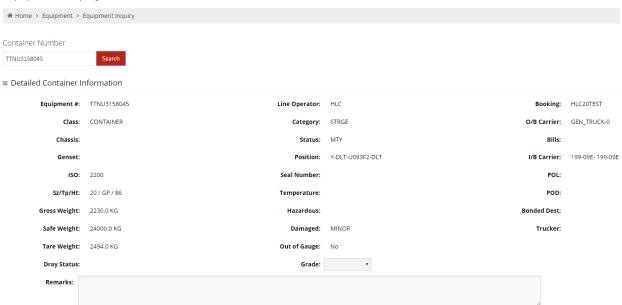

- Equipment #- TTNU3158045
- Booking: HLC20TEST
- Category: STRGE (empty storage)
- Chassis: not applicable
- Bills (of lading)- not applicable
- **Position:** Y-DLT-Uo93F2-DLT (Yard, Deltaport-Uo93 block, F- stack, 2 tier)
- ISO: 2200
- POL: not applicable
- Temperature: not applicable
- Gross Weight: 2230.0 kg
- Bonded Dest: not applicable
- Damaged: MINOR
- Tare Weight: 2494.0 kg
- Dray Status : No
- Remarks: not applicable

- Line Operator- HLC
- Class: Container
- O/B Carrier: Gen-Truck-o
- Status: MTY (empty)
- Genset- not applicable
- I/B Carrier: 199-09E-199-09E (inbound train id)

Updated: May-25-21 Version

- Seal Number- not applicable
- Sz/Tp/Ht: 20 / GP / 86
- POD: not applicable
- Hazardous: not applicable
- Safe Weight: 24000.0 kg
- Trucker: not applicable
- Out of Gauge: not applicable
- Grade not applicable

### **Equipment Delivery Order**

Users can query Equipment Delivery Orders (EDOs)

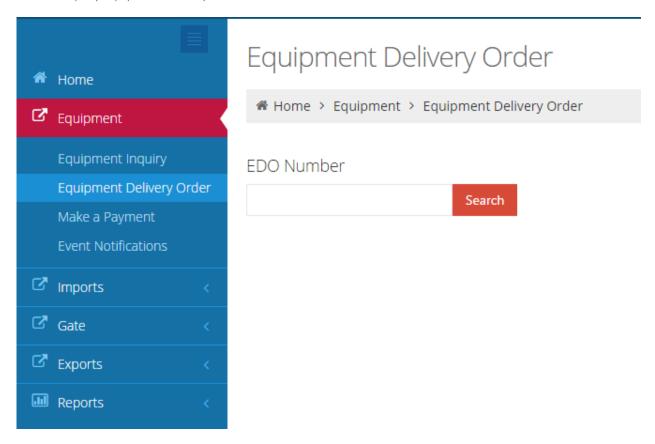

Enter the "Equipment Delivery Order" (EDO): TESTEDO

## Equipment Delivery Order

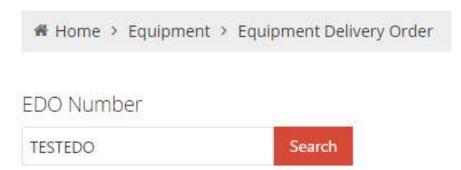

The Equipment Delivery Order window will populate with details as follows for **TESTEDO** 

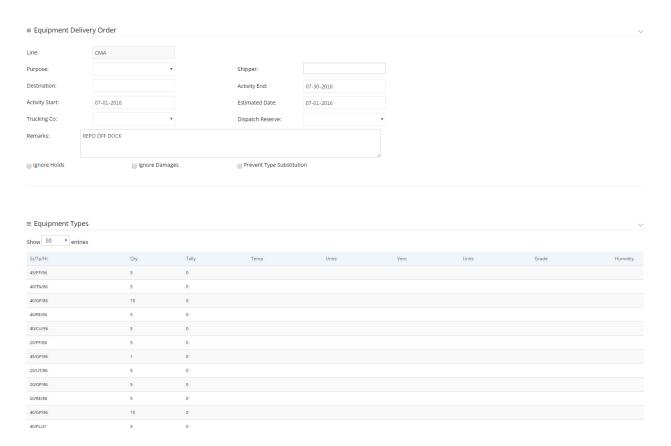

The Equipment Delivery Order details

## Equipment Delivery Order

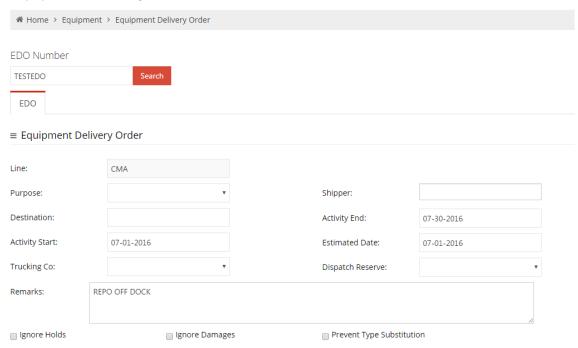

- Line- Steam Ship Line
  The following fields may be defined by the Steam Ship Line, however are not required
- Purpose- Repo (Offhire, Offsite\_Repair)
- Shipper- consignee (undefined)
- **Destination**-final destination of the cargo (undefined)
- Activity Start- start date as defined by the Steam Ship Line (example 07-01-2016)
- Activity End- end date as defined by the Steam Ship Line (example 07-30-2016)
- Estimated Date- date as defined by the Steam Ship Line (example 07-01-2016)
- Trucking Co- as assigned by the steam ship line (undefined)
- **Dispatch Reserve** First, Only (undefined)
- Remarks as described by the steam ship line (example REPO OFF DOCK)
- Ignore Holds- as defined the Steam Ship Line
- Ignore Damages- as defined the Steam Ship Line
- Prevent Type Substitution- as defined the Steam Ship Line

**Equipment Types** defined by the size, type and height (Sz/Tp/Ht). There may be one or more Equipment Type(s) associated to each EDO.

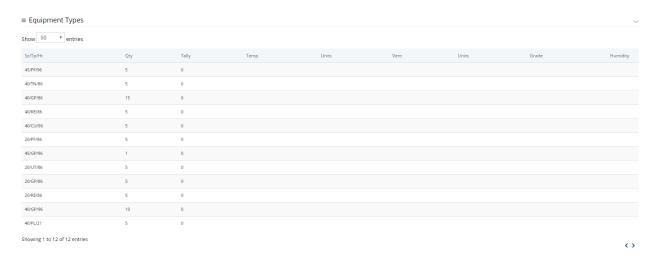

- 40/GP/96 = 40' General Purpose 9'6"
- 20/GP/86 = 20' General Purpose 8'6"

**Quantity (QTY)** displays the number of empties the EDO is set-up to truck out.

• 40/GP/96- QTY is set to 15

• 20/GP/86- QTY is set to 5

Tally displays the number of empties trucked off dock.

Temp / Units / Vent / Units / Grade / Humidity are undefined

Note: Users will be required to utilize the ISO c ode to make appointments. For a list of commonly used Sz/Tp/Ht view Appendix I

## Make Payment

Users that are set up with a payment account can use this feature to protect storage charges.

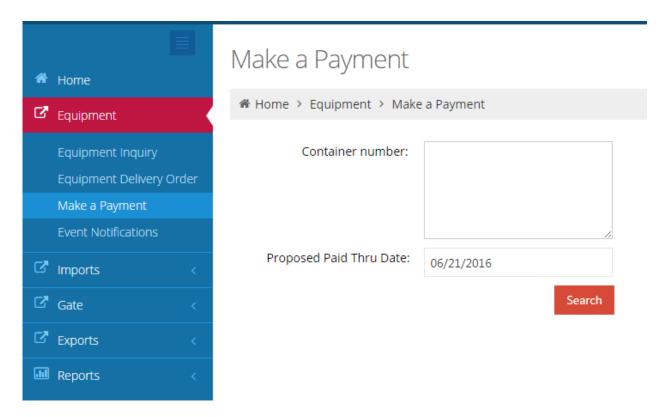

Updated: May-25-21 Version

Note: GCT Canada's Web Portal Terms and conditions.

By clicking "Make a Payment", you unconditionally guarantee the relevant payments in accordance with GCT Canada's Web Portal Terms and Conditions, which can be found at http://globalterminalscanada.com/important-truck-info/.

Enter container number (s) and select the "Proposed Paid Thru Date" from the calendar.

## Make a Payment

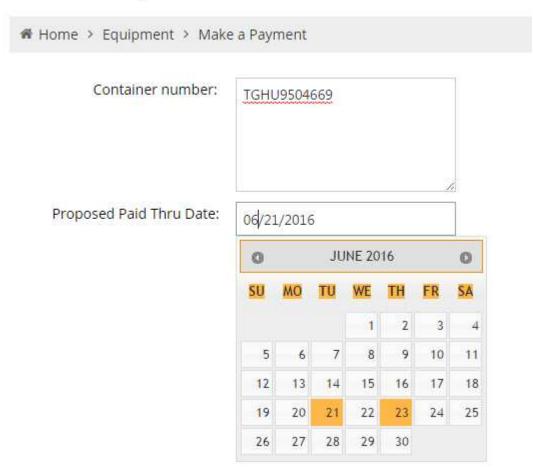

Select the "Search" button for results for each container.

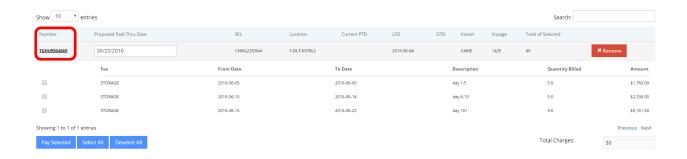

Updated: May-25-21 Version

The container number will display

- Proposed Paid Thru Date
- Bill(s) of Lading (B/L)
- Location
- Current Paid Thru Date (PTD)
- Last Free Day (LFD)
- Guaranteed Thru Date (GTD)
- Vessel
- Voyage
- Total amount selected
- Fee: Storage will be calculated based on the Tariff Tier rates
- From Date
- To Date
- Description: based on the Tariff Tier number of days
- Quantity Billed: number of days of storage (first 5 days, next 5 days, 11 or more days)
- Amount: total charges for each Tariff Tier

The user can select one or "Select All of the charges, noting all charges must be protected prior to container pick-up.

Below example selects all tiers for a total of \$9,257.50.

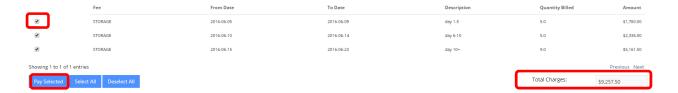

Select the Pay Selected to guarantee charges.

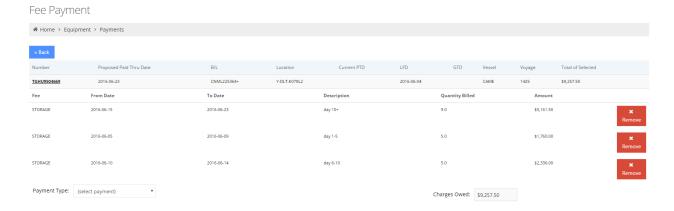

From the drop down menu select Guarantee Payment

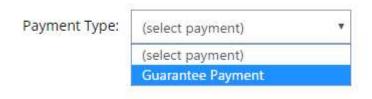

Once selected, the Payment Information user credentials appear:

| Payment Type:  | Guarante | e Payment     | Ψ |
|----------------|----------|---------------|---|
|                |          |               |   |
| Payment Info   | ormation |               |   |
| Organization I | Name:    | ACME Trucking |   |
| First Name:    |          | John          |   |
| Last Name:     |          | Acme          |   |
|                |          |               |   |
|                |          |               |   |
| Guarantee Pay  | /ment    |               |   |

To confirm payment, select 'Guarantee Payment'

Payment Confirmation details will advise: "Your payment has been successfully submitted."

Note the Reference Id (Ref Id) to search Payment History.

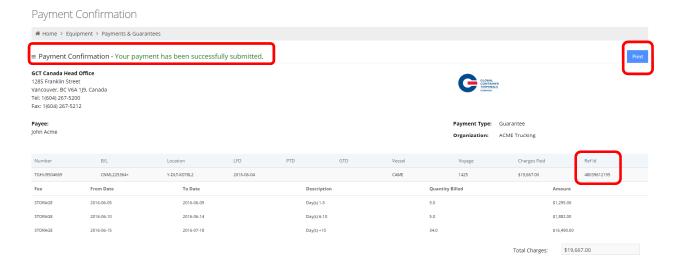

User can **Print** the confirmation or a summary of details for all Guaranteed Payments are listed under <u>Payment History</u>

#### **Event Notifications**

This menu allows users to set up email notifications based on container movement.

To be able to receive the Event Notifications, please ensure the user has opted in on emails under <u>Edit</u> Account.

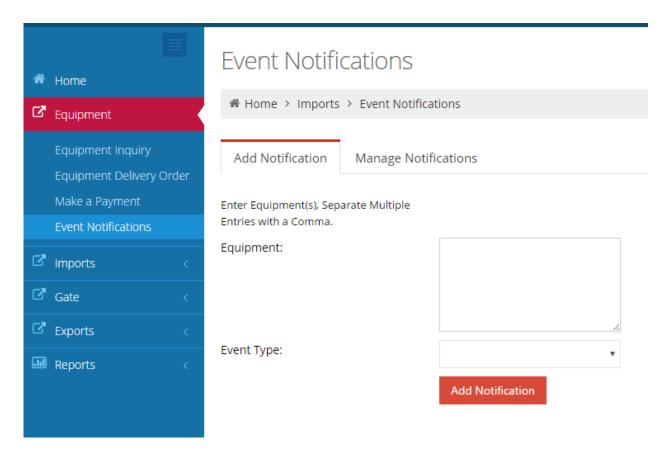

7 Event Notifications available are:

- Unit Deliver: Unit has been picked up by a truck
- Unit Deramp: Unit has been unloaded from a railcar
- Unit Disch: Unit has been discharged from a vessel
- Unit Enable Road: Unit has become available for pick-up via truck or loading to railcar/vessel
- Unit Load: Unit has been loaded to a vessel
- Unit Ramp: Unit has been loaded to a railcar
- Unit Receive: Unit has arrived via truck and placed in the yard

To add an event notification, enter the container number(s) in 'Equipment' and select the 'Event Type"

## **Event Notifications**

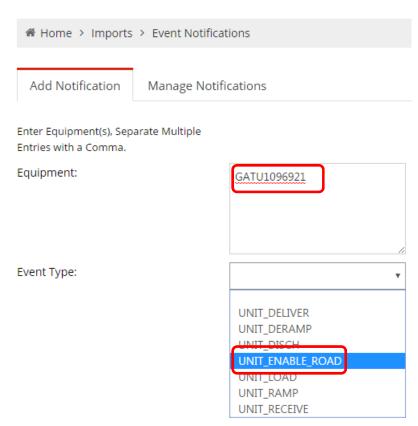

Select Add Notification.

| Add Notification                                  | Manage Notifications |  |  |  |
|---------------------------------------------------|----------------------|--|--|--|
| Enter Equipment(s), Sepa<br>Entries with a Comma. | orate Multiple       |  |  |  |
| Equipment:                                        | GATU1096921          |  |  |  |
|                                                   |                      |  |  |  |
| Event Type:                                       | UNIT_ENABLE_ROAD ▼   |  |  |  |
|                                                   | Add Notification     |  |  |  |

The user will receive confirmation the notification is added successfully.

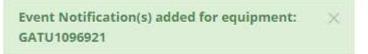

An email similar to below will be sent the next date/ time the container preforms the event.

From: noreply

Sent: Friday, July 08, 2016 9:47 AM

To: ACME

Subject: Unit Event Notification

## Unit Event Notification

#### GCT Deltaport

2 Roberts Bank Road Delta, BC V4M 4G5 Tel: +1 (888) 342-3385

| Unit        | Event            | Date/Time               |
|-------------|------------------|-------------------------|
| GATU1096921 | UNIT_ENABLE_ROAD | 2016-07-06 15:51:27.146 |
| GESU5239570 | UNIT_ENABLE_ROAD | 2016-07-06 15:09:05.711 |
| GLDU3181393 | UNIT_ENABLE_ROAD | 2016-07-06 15:11:33.083 |

#### Manage Notifications

Utilize the Manage Notifications tab to review a complete list of the user's container notifications. A user can use the 'Search' field to review a specific container or multiple containers by an event. The **Container**, **Event**, **Date Added** and **Action** will display all relevant details. A user can remove a container from the event notification by selecting the action "Delete". A confirmation window will request to confirm if the user would like to Delete. Select "Yes" or "No" to proceed.

Page | 31 Updated: May-25-21 Version

## **Event Notifications**

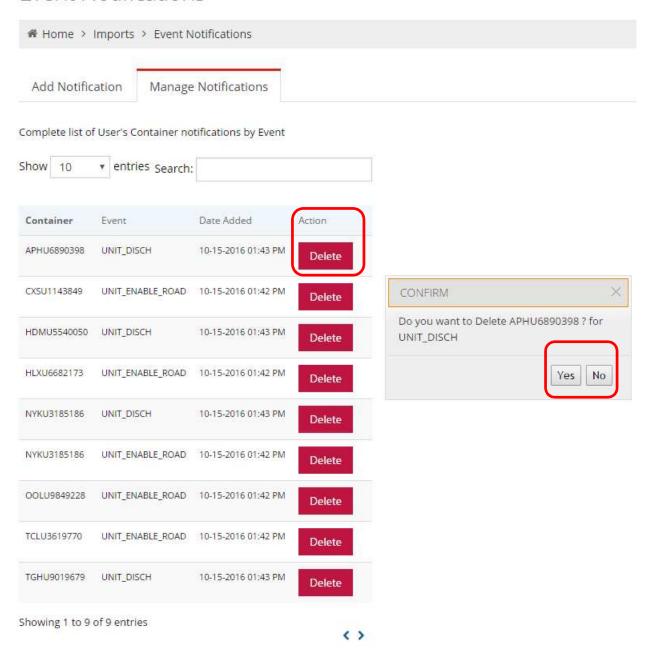

## **Imports**

## Import Release Inquiry

Search for one or more import container(s) or Bill(s) of Lading. A user can also set up import container notifications to be sent via email.

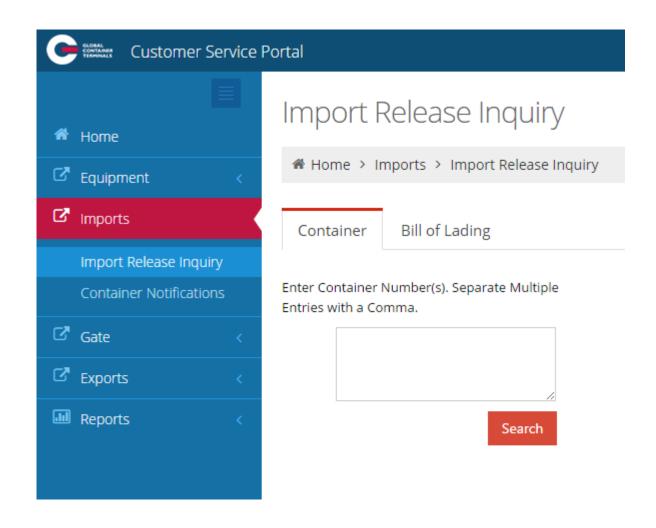

To search by container number, enter the number(s) and submit 'Search'

| Container | Bill of Lading |
|-----------|----------------|
|           |                |

Enter Container Number(s). Separate Multiple Entries with a Comma.

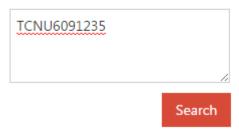

The following details are noted for each container.

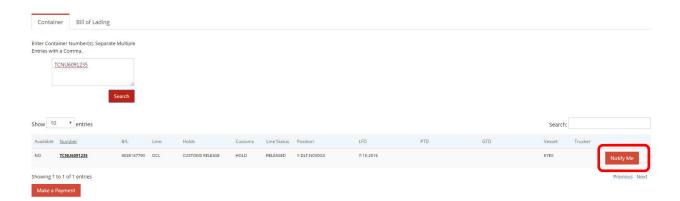

- Available: No. Containers may not be available due to a Hold (Hold, Customs or Line Status), not in the yard, or storage
- Number: container number
- B/L: Bill of Lading
- Line: OCL
- Holds: Customs Release
- Customs: HOLD
- Line Status: Released
- Position: Y-DLT-NO3oG3 (Yard-Deltaport-Block No3o- G Stack, 3 Tier)
- **LFD**: Last Free Day 7-15-2016
- PTD: Paid Thru Date (not applicable)
- GTD: Paid Thru Date (not applicable)
- Vessel: KYEX
- Trucker: not applicable
- Notify Me: to set up Container Notifications for containers that are not available select the "Notify Me" button. If the container is already selected, "Notification Set"
- Make a Payment: to set up a payment for the container(s)

To enter multiple container numbers entries, separate with a comma and "Search"

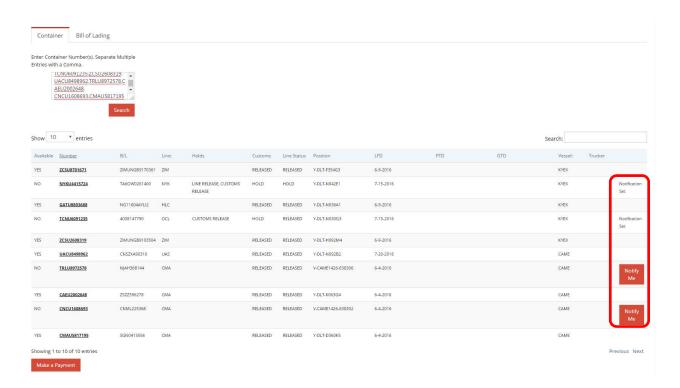

Note: if a container number is bold and underline, select the container to view Equipment Information.

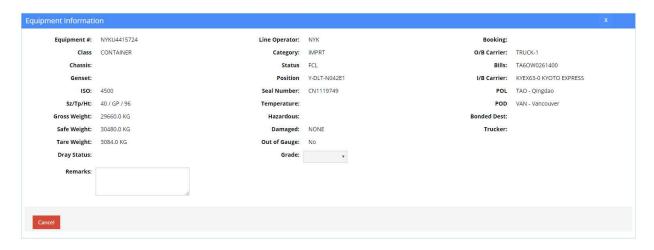

Search by one or more Bill(s) of Lading

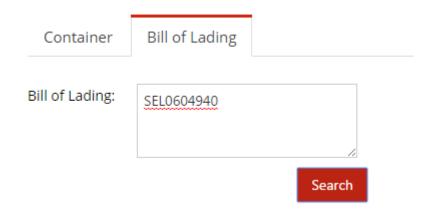

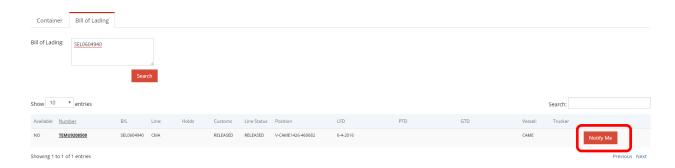

• Available: No

• Number: container number(s) assigned to B/L

• B/L: Bill of Lading

Line: CMA

Holds: not applicableCustoms: Released

• Line Status: Released

• Position: V-CAME1426-460682 (Vessel-CAME1426-Stowposition 460682)

• LFD: Last Free Day: 6-4-2016

• PTD: Paid Thru Date (not applicable)

• GTD: Guarantee Thru Date (not applicable)

Vessel: CAME

• Trucker: not applicable

• Notify Me: to set up Container Notifications select the "Notify Me" button

• Make a Payment: to set up a payment

### **Container Notifications**

To set up a container notification, start by adding a container(s) from the <u>import release inquiry</u> container or B/L inquiry tab, select "Notify Me" for each container.

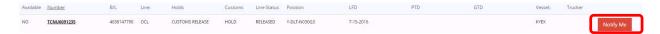

Once the 'Notify Me" button is selected, the container will be added to the Container Notifications tab.

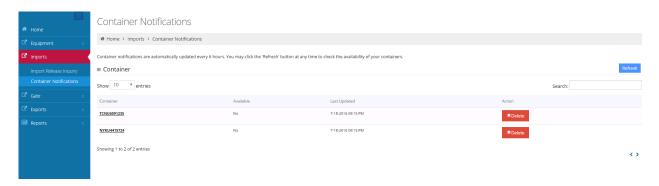

Container notifications are automatically updated every 6 hours. You may click the "Refresh" button at any time to check the availability of your containers.

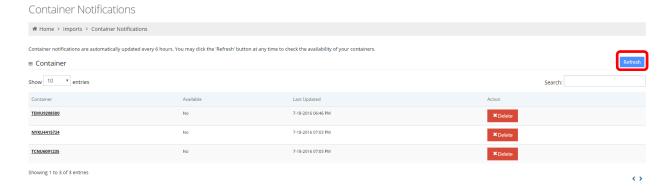

- Container: container number
- Available: Yes or No
- Last Updated: the last time the container was updated
- Action: select Delete to remove from the list

To refine the search for a specific container within container notification, use the 'Search' field.

#### Gate

Gate appointments can be created one at a time or in bulk. Users can search appointments, monitor appointments (troubled appointments). Users can search gate transactions based on a variety of criteria.

### Create Gate Appointment

To create a single appointment

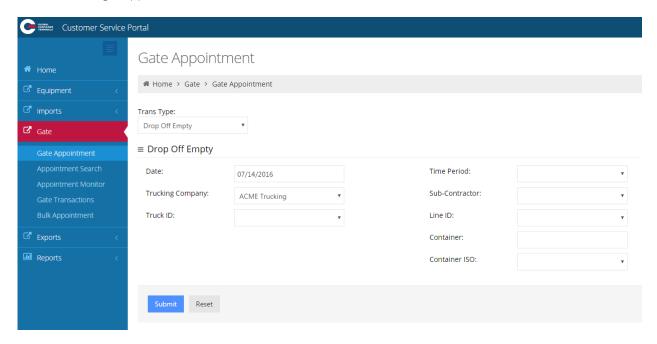

The Trucking Company will auto populate based on user login.

Select the Transaction Type (Trans Type) from the drop down menu

- Drop Off Empty
- Drop Off Export
- Drop Off Import
- Pick Up Empty
- Pick Up Export
- Pick Up Import

Select the Date from the calendar

#### Gate Appointment # Home > Gate > Gate Appointment Trans Type: Drop Off Empty ■ Drop Off Empty Date: Time Period: 6/23/2016 JUNE 2016 Trucking Company: Sub-Contractor: SU MO TU WE TH FR Truck ID: Line ID: 1 2 3 Container: 8 9 10 11 13 14 15 16 Container ISO: 19 20 21 22 23 24 25 27 28 29 30 Reset

Select the Time Period from the drop down menu. Only those appointment hours available will populate.

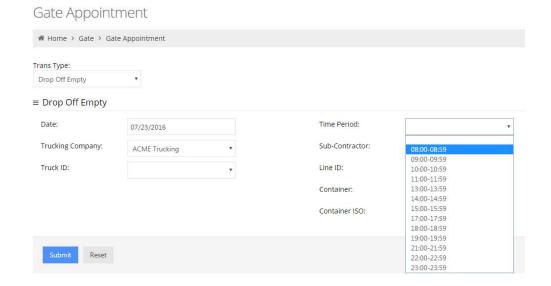

<u>Note:</u> Sub-Contractor is a future functionality. If the user selects another trucking company the appointment will secure under the user trucking company, not the sub-contractor.

# Gate Appointment

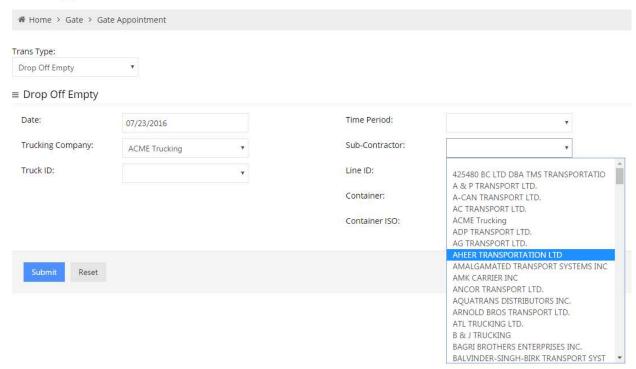

The following notes the mandatory and optional requirements for each transaction type.

### **Drop Off Empty**

Mandatory requirements:

- Line ID
- Container ISO drop down list of size / type / height visit Appendix I for common ISO codes

### Optional information:

- Truck Id
- Container

# Gate Appointment

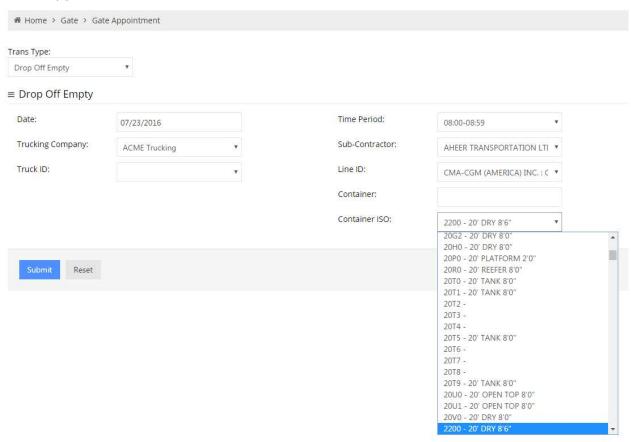

Enter **Submit** to secure appointment.

Once the appointment is secured, a pop up box will note the appointment number.

## Gate Appointment

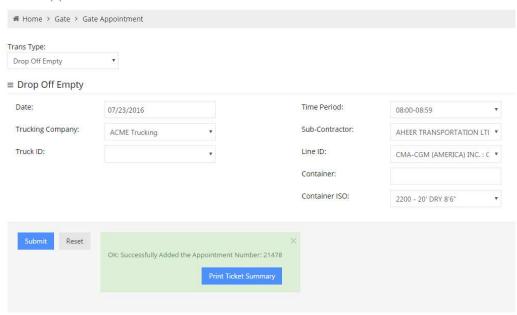

Users can Print Ticket Summary of each appointment.

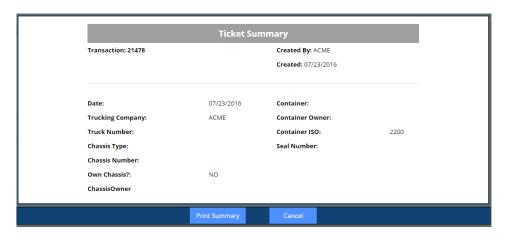

### **Drop Off Export**

Mandatory requirements:

- Booking Number
- Line ID
- Booking Item drop down list of size/type/height

### Optional information:

- Truck Id
- Container
- Seal Number
- Gross Weight (KG)

# Gate Appointment

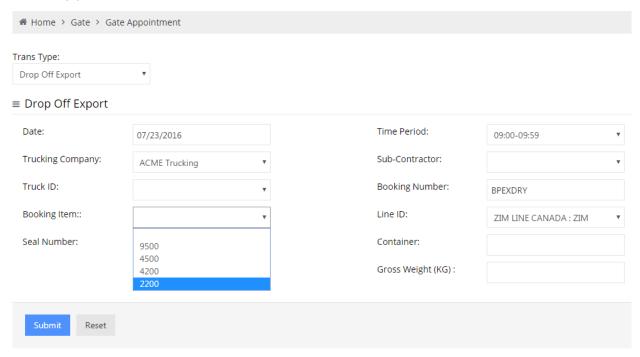

Enter **Submit** to secure appointment.

Once the appointment is secured, a pop up box will note the appointment number.

### **Drop Off Import**

Mandatory requirements:

- Container
- Line ID

### Optional information:

- Truck Id
- Seal Number
- Gross Weight (KG)

# Gate Appointment

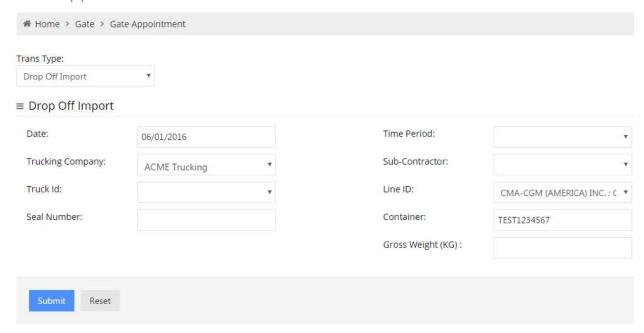

Enter **Submit** to secure appointment.

Once the appointment is secured, a pop up box will note the appointment number.

### Pick up Empty

Mandatory requirements:

- Booking Number,
- Line ID
- Booking Item drop down list of size/type/height

### Optional information:

• Truck Id

# Gate Appointment

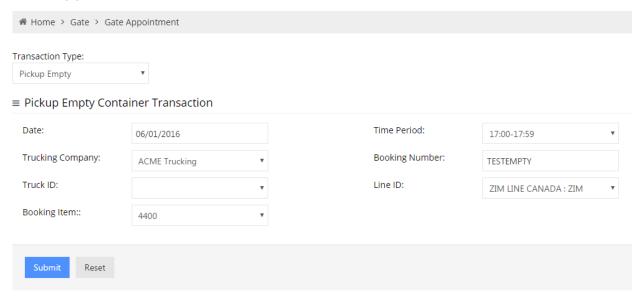

Enter **Submit** to secure appointment.

Once the appointment is secured, a pop up box will note the appointment number.

### Pick Up Export

Mandatory requirements:

- Line ID
- Container

Optional information:

• Truck Id

# Gate Appointment

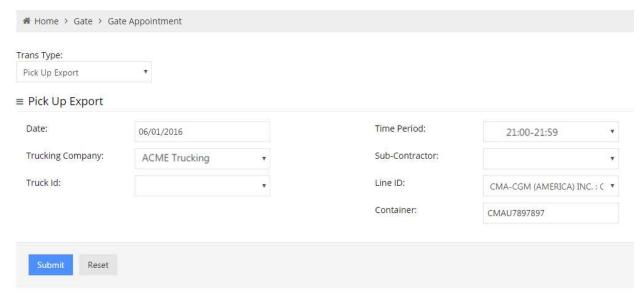

Enter **Submit** to secure appointment.

Once the appointment is secured, a pop up box will note the appointment number.

### Pick Up Import

Mandatory requirements:

- Line ID
- Container

Optional information:

• Truck Id

# Gate Appointment

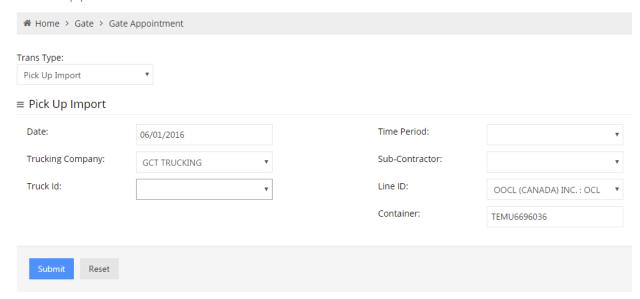

Enter **Submit** to secure appointment.

Once the appointment is secured, a pop up box will note the appointment number.

### Appointment Search

Users can search appointments based on a variety of criteria

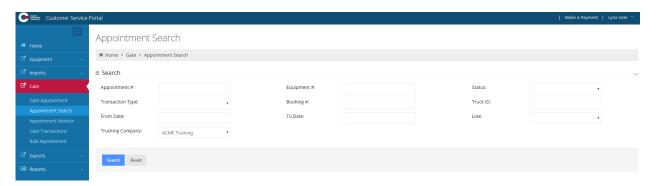

- Appointment Number
- specific appointment number
- Equipment Number
- specific container number
- Status
  - o Cancel
  - o Created
  - o Used
    - S Closed: non-functional
    - S Expired: non-functional
    - **S** Late: non-functional (does not reference FAS)
    - § Used late: non-functional (does not reference FAS)
- Transaction type
  - o Drop Off Empty
  - o Drop Off Export
  - o Drop Off Import (Dray In)
  - o Pick Up Empty
  - o Pick Up Export (Drop Off)
  - o Pick Up Import
- Booking Number/ EDO
- Truck Id
- From Date (must include To Date)
- To Date (must include From Date)
- Line (steamship line)
- Trucking Company (auto populates based on user)

Below appointment **Search** results for May 29<sup>th</sup> to June 1<sup>st</sup> 2016.

Users can edit an appointment to add optional details based on transaction type. Users can "Cancel" single appointments, or use the Bulk Appointment section to <u>cancel multiple</u> appointments.

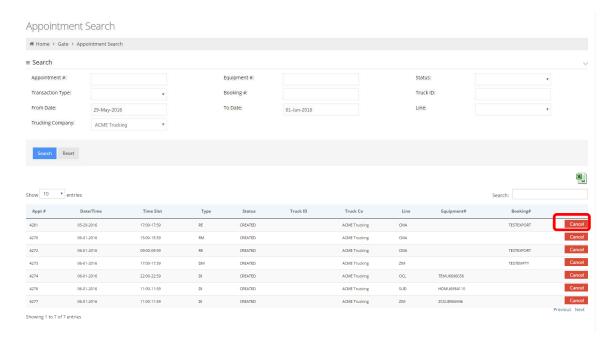

A pop up window will advise the appointment

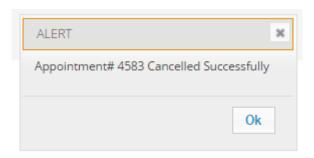

Sort the entries by clicking each header: Appt #, Date/time/ TimeSlot, Type, Status, etc.

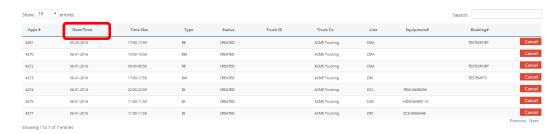

Click the Excel button to export to the file to excel.

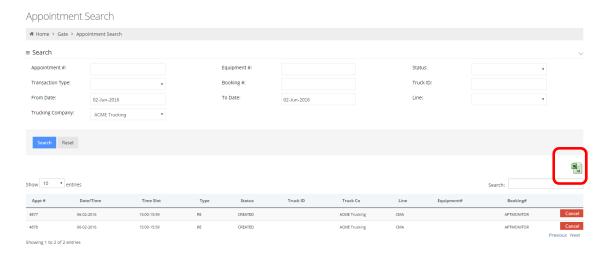

Save file and open.

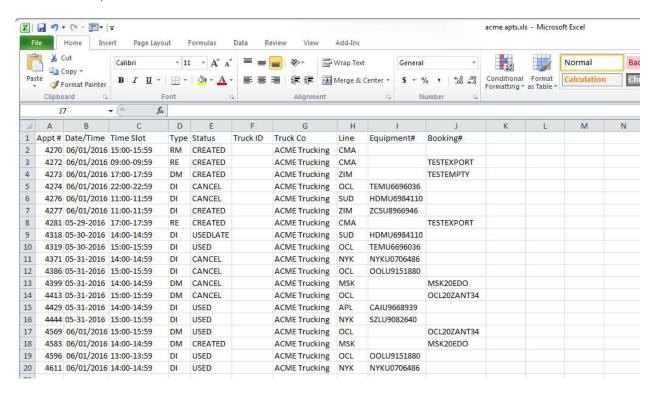

Note: search results of up to 100 lines of text

### **Appointment Monitor**

Users will receive an email for appointments that are in "trouble mode" once the user activates E-mail Opt In.

The appointment monitor shows all appointments that require resolution prior to the truck's arrival at the terminal. Trucking companies must check and resolve all "trouble" appointments prior to sending trucks to the terminals. If the issue is not resolved prior to the truck's arrival, the truck will receive a trouble transaction at the gate.

This feature is automatically updated every 10 minutes.

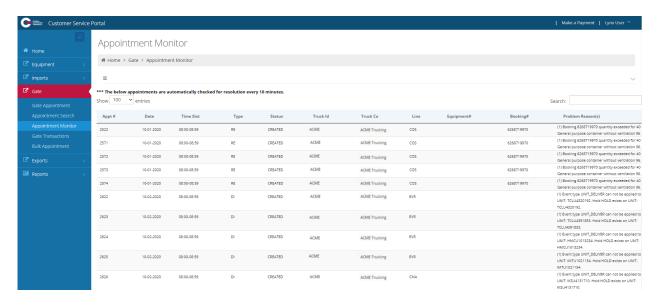

### **Gate Transactions**

Users can search gate transactions based on a variety of criteria as well as export the results to an excel spreadsheet.

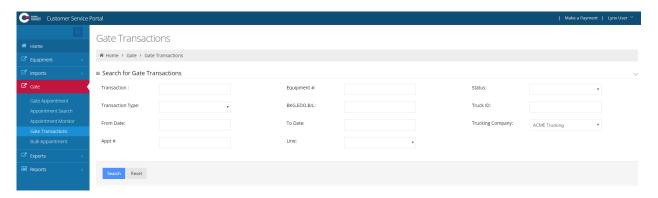

Below notes an example of the gate transactions for Empty EDO *OCL2oZANT34* for gate transaction *2796*. Select the oicon to note the relevant documents

Supporting Drop Off, Pick Up, and EIR tickets available based on the transaction type.

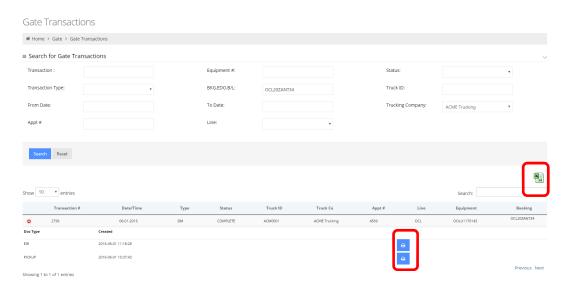

Click on the "print" icon to view the ticket

PickUp ticket for transaction 2796

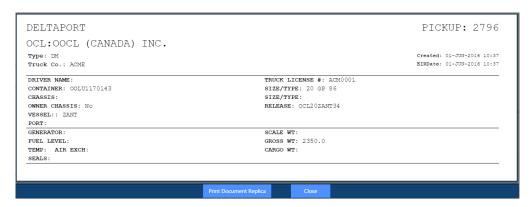

Electronic Interchange Receipt (EIR) for transaction 2796

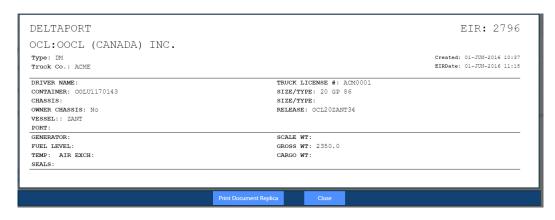

**Reminder:** Drivers are responsible to ensure all details are accurate prior to leaving the terminal.

Select the Excel icon to export and save the document to view.

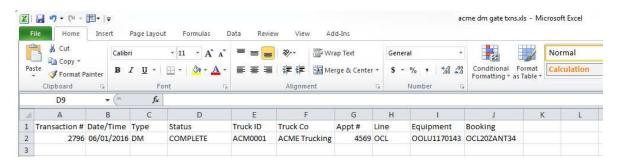

### **Bulk Appointments**

The bulk appointment feature allows users to *create* up to 49 appointments at one time via uploading an excel file. Bulk appointment also allows users to *update* certain criteria for multiple appointments as well as *cancel* 49 appointments at one time.

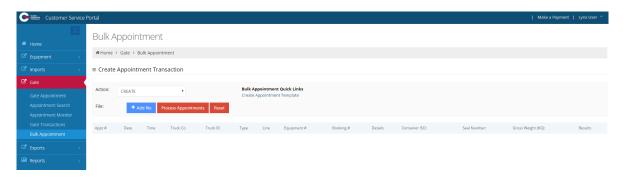

### Create Bulk Appointments

Users start by downloading the "Create Appointment Template" from the excel Bulk Appointment Quick Link.

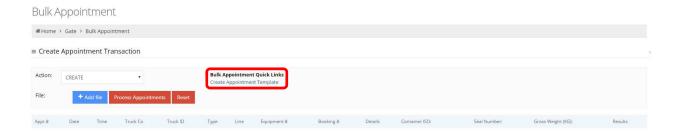

Users must 'Enable Editing' and save the file. It is encourage users save as a unique file name for each update.

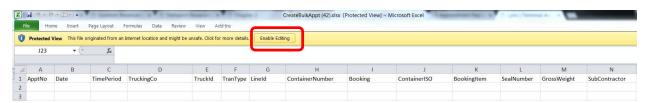

The header names in row 1 are mandatory for each file and defined as follows for *creating*, *updating* and *cancelling* appointments via bulk appointments:

Appt NO: this field is used for *updating* and *cancelling* all appointments

Date: mandatory for *creating* and *updating all* appointments (YYYY-MM-DD)

Time Period: mandatory for creating and updating all appointments (note the colon is required)

| GCT Canada Lynx CSP Time Periods |           |           |  |  |  |  |
|----------------------------------|-----------|-----------|--|--|--|--|
| Graveyard                        | Day Shift | Afternoon |  |  |  |  |
| 01 <mark>:</mark> 00             | 08:00     | 17:00     |  |  |  |  |
| 02 <mark>:</mark> 00             | 09:00     | 18:00     |  |  |  |  |
| 03 <mark>:</mark> 00             | 10:00     | 19:00     |  |  |  |  |
| 04 <mark>:</mark> 00             | 11:00     | 21:00     |  |  |  |  |
| 06 <mark>:</mark> 00             | 13:00     | 22:00     |  |  |  |  |
|                                  | 14:00     | 23:00     |  |  |  |  |
|                                  | 15:00     |           |  |  |  |  |

Trucking Co: mandatory for creating and updating all appointments

Truck ID: optional information for *all* transaction types

Tran Type: DE, DI, DM, RE, RI, RM mandatory for creating and updating all appointments

- **DE**: Deliver Export from the terminal to the truck
- DI: Deliver Import from to the terminal to the truck
- DM: Deliver Empty from to the terminal to the truck
- RE: The terminal will Receive Export from the truck
- RI: The terminal will Receive Import from the truck
- RM: The terminal will Receive Empty from the truck

**Line ID:** mandatory for *creating* and *updating* all appointments

Container Number: required for creating and updating DE, DI and RI

Optional for RE and RI

**Booking**: booking number required for *creating* and *updating* RE or empty delivery order required for DM

Container ISO: required for creating and updating RM. ISO reference Appendix I

**Booking Item**: export booking or empty delivery order ISO required for *creating* and *updating* DM and RE. ISO reference <u>Appendix I</u>

Seal Number: optional for creating and updating RE, RI

Gross Weight: optional for creating and updating RE, RI

Sub Contractor: this is future functionality and currently is *not* working as intended. It is designed to assign appointments to another trucking company. Once the appointment is secured by the user (*creator*), only the sub-contractor will see the appointment details. The *creator will not* see any of the appointment details. The sub-contractor trucking company will be able to update or cancel the appointment. Note: Since this is a future functionality and currently is not working as intended, all appointment related fees including, but not Page | 55

limited to the Terminal Gate Efficiency Fee's (TGEF) and Flex Appointment Fee's (FAS) will be billed to the subcontractor (user) of the appointment.

Fill out the excel file with all related fields for the appointment type. Below example notes the mandatory fields for each transaction type (TranType). Note all fields are formatted as "Text" and the form is saved as a unique name.

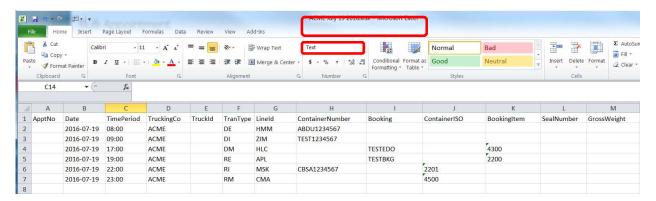

Action: Create

File: Select '+Add File', once the appointment details (i.e. date, time, etc.) populate into browser

File: Select 'Process Appointments'

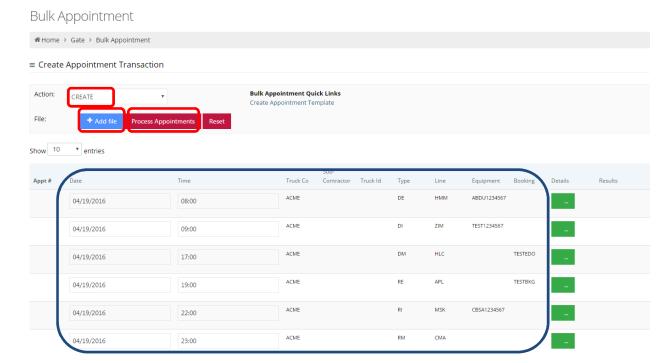

Updated: May-25-21 Version

While the system processes the file, users will receive the "Searching..." message.

# **Bulk Appointment**

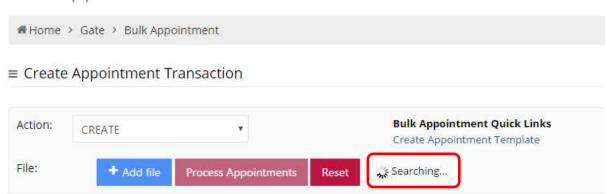

Upon completion of processing, the user will receive a message to advise the number of successful created appointments. Below notes 5 of 50 appointments created successfully. Select the Details button to update the container ISO, gross weight or seal number.

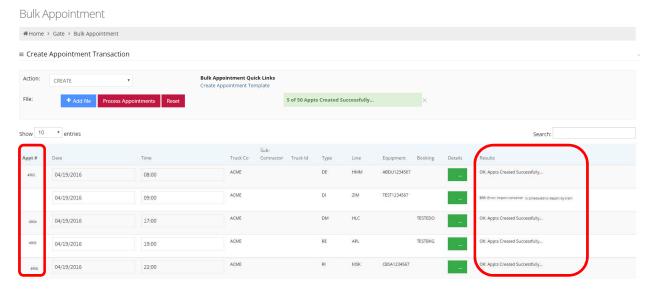

For successful appointments, a number will be assigned under the Appt # column as well the results column will note "OK: Appts Created Successfully". Any appointment that is not secured, the results will note an error message. Above error notes "ERR: Error: Import container is scheduled to depart by train".

Updated: May-25-21 Version

Users can select the Details column to update Container ISO, Gross Weight, and Seal Number for the appointment.

#### **Bulk Appointment**

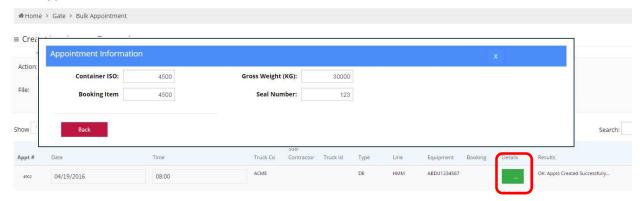

Select the Reset button to upload the next file.

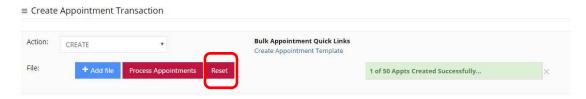

Visit the <u>Appointment Search</u> section to view details on the appointments secured.

#### **Update Bulk Appointments**

Users can *update* appointments that are *created* to add the optional details for each transaction type. The example for export cargo notes the export container number, seal number, gross weight and the truck id.

<u>Note</u>: If a user attempts to change the date or time for an appointment, update the export booking number or equipment deliver order the system will cancel the current appointment and create a new appointment id. All TGEF fees are applicable after the cancellation window.

To update details on appointments, update the bulk appointment template with relevant details including the associated ApptNo. The below example notes Appt No 4905 adding the container number and a seal number.

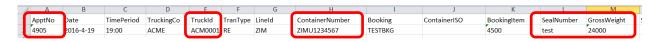

To process the update:

Action: Update

File: Select +Add File, once the appointment details (i.e. container, etc.) populate into browser

File: Select Process Appointments

Page | 58 Updated: May-25-21 Version

1.1

### **Bulk Appointment**

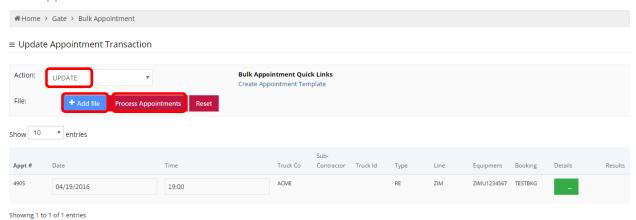

The system will return the number of successful appointments.

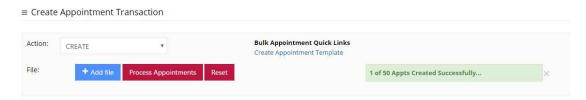

Select the Reset button to upload the next file. Visit the <u>Appointment Search</u> section to view details on the updated appointments.

### Cancel Bulk Appointments

Users can use the bulk appointments feature to *cancel* up to 49 appointments at one time for any transaction type.

Update the bulk appointments file with the ApptNo.

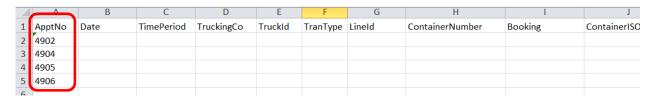

To process the cancel:

Action: Cancel

File: Select +Add File, once the appointment numbers populate into browser

File: Select Process Appointments

Page | 59 1.1 Updated: May-25-21 Version

## **Bulk Appointment**

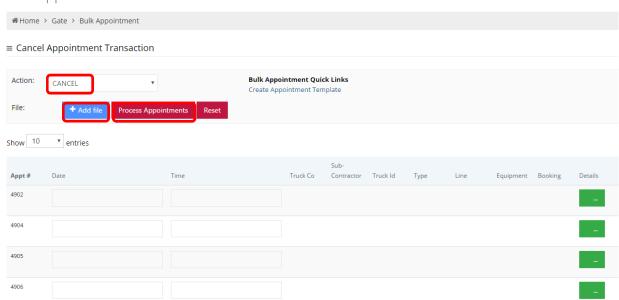

Users will receive the message noting the number of successfully cancelled appointments

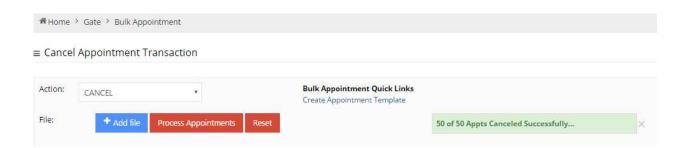

# **Exports**

### **Booking Inquiry**

This screen allows users to query export bookings. Users have the ability to view booking routing details and hazardous details, most notable details are the Equipment Types Size/ Type/ Height (Sz/TP/Ht) and quantity (Qty).

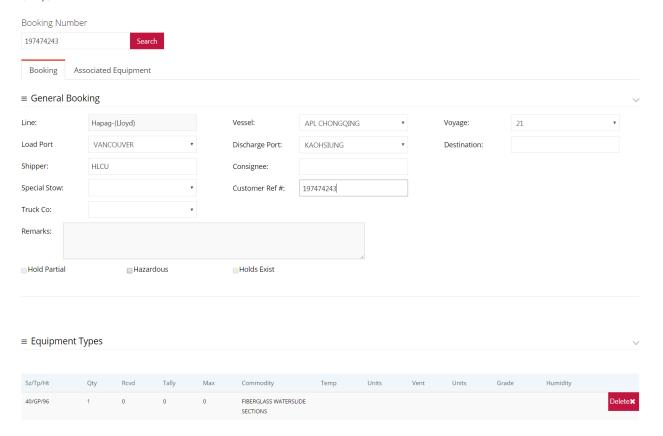

### **Equipment Types**

**Sz/Tp/Ht**- Size/ Type/ Height the above example notes 4o/GP/96. For a list of commonly used ISO codes view <u>Appendix I</u>

Oty: quantity of booking to receive

Rcv'd: received total on dock

Tally: number of empties to truck off dock

Max: maximum number of

Commodity: description of cargo

Temp: temperature of reefer cargo

Page | 61 1.1 Updated: May-25-21 Version

Units: degree Celsius

Vent: reefer ventilation setting

**Units**: ventilation requirements

**Grade**: non-functional

Humidity: non-functional

### Late Arrival

This function is not currently available.

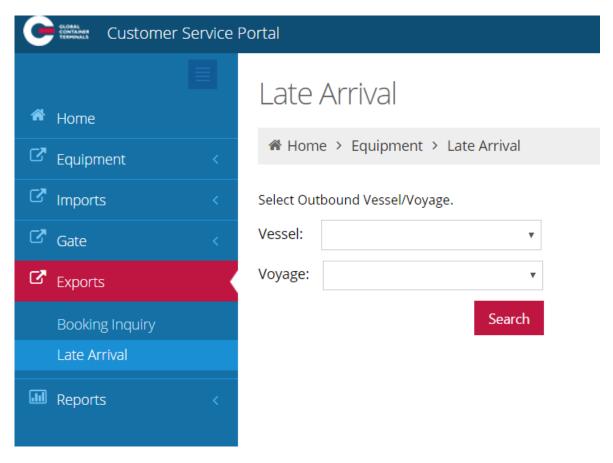

# Reports

#### **Vessel Schedule**

The Vessel Schedule Report allows the Steamship Line to look up the GCT Deltaport or GCT Vanterm Vessel Schedules from a set start and end date. The user can query the vessel schedule using their desired Start and End Date as parameters

Updated: May-25-21 Version

Page | 62

1.1

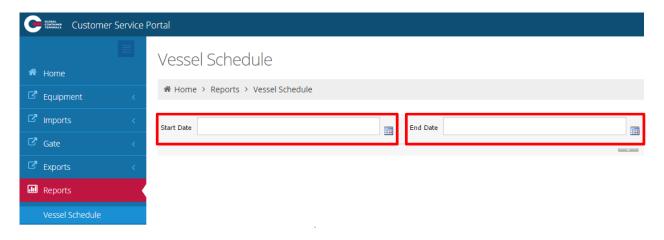

Additionally, users have the ability to export the report into a variety of formats (PDF, Excel, and TIFF) to allow greater flexibility with the report data.

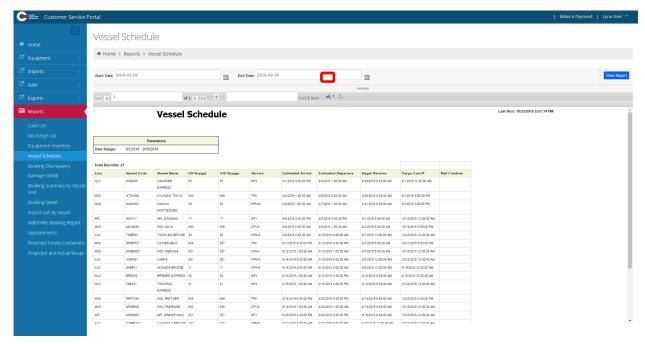

### Banned truckers

Users will receive an error message noting the user is BANNED from securing appointments. Users will not be able to utilize current appointments nor will the user be able to secure new appointments. As a reminder, invoices are due 30 days from invoice date.

Please contact GCT Customer Solutions team to resolve.

# Gate Appointment

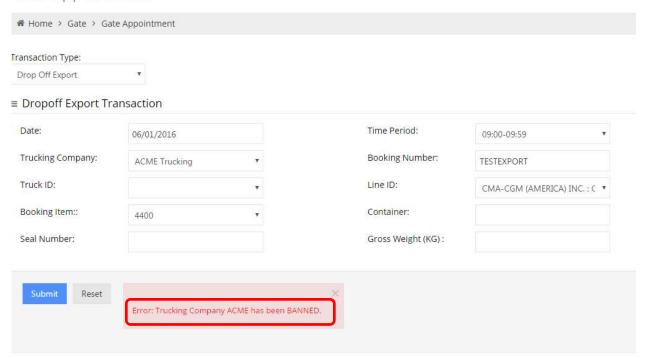

Appendix I- Common ISO Codes

| трреп  | Common ISO Table |        |                                               |          |                 |                 |                          |
|--------|------------------|--------|-----------------------------------------------|----------|-----------------|-----------------|--------------------------|
| ISO Id | Length           | Height | ISO Group                                     | Arch ISO | Tare Wt<br>(kg) | Safe Wt<br>(kg) | Reefer Type              |
| 2200   | 20'              | 8'6"   | General purpose container without ventilation | 2DRS     | 1,900           | 24,000          | Non-reefer               |
| 2203   | 20'              | 8'6"   | General purpose container without ventilation | 2HTS     | 1,900           | 24,000          | Non-reefer               |
| 2220   | 20'              | 8'6"   | Refrigerated container                        | 2INS     | 1,900           | 24,000          | Air-cooled,<br>Dual Volt |
| 2230   | 20'              | 8'6"   | Refrigerated container                        | 2RFS     | 2,750           | 24,000          | Air-cooled,<br>Dual Volt |
| 2250   | 20'              | 8'6"   | Open-top container                            | 2OTS     | 1,900           | 24,000          | Non-reefer               |
| 2261   | 20'              | 8'6"   | Platform, incomplete superstructure: fixed    | 2FRS     | 1,900           | 24,000          | Non-reefer               |
| 2270   | 20'              | 8'6"   | Tank container for non-<br>dangerous liquids  | 2TKS     | 1,900           | 24,000          | Non-reefer               |
| 2760   | 20'              | 2'1"   | Platform                                      | 2PL2     | 1,900           | 24,000          | Non-reefer               |
| 4200   | 40'              | 8'6"   | General purpose container without ventilation | 4DRS     | 3,084           | 30,480          | Non-reefer               |
| 4230   | 40'              | 8'6"   | Refrigerated container                        | 4RFS     | 3,950           | 30,480          | Air-cooled,<br>Dual Volt |
| 4242   | 40'              | 8'6"   | Refrigerated container                        | 4INS     | 3,084           | 30,480          | Air-cooled,<br>Dual Volt |
| 4250   | 40'              | 8'6"   | Open-top container                            | 4OTS     | 3,084           | 30,480          | Non-reefer               |
| 4259   | 40'              | 8'6"   | General purpose container without ventilation | 4HTS     | 3,084           | 30,480          | Non-reefer               |
| 4261   | 40'              | 8'6"   | Platform, incomplete superstructure: fixed    | 4FRS     | 3,084           | 30,480          | Non-reefer               |
| 4270   | 40'              | 8'6"   | Tank container for non-<br>dangerous liquids  | 4TKS     | 3,084           | 30,480          | Non-reefer               |
| 4500   | 40'              | 9'6"   | General purpose container without ventilation | 4DRH     | 3,084           | 30,480          | Non-reefer               |
| 4530   | 40'              | 9'6"   | Refrigerated container                        | 4RFH     | 4,150           | 30,480          | Air-cooled,<br>Dual Volt |
| 4542   | 40'              | 9'6"   | Refrigerated container                        | 4INH     | 3,084           | 30,480          | Air-cooled,<br>Dual Volt |
| 4550   | 40'              | 9'6"   | Open-top container                            | 4OTH     | 3,084           | 30,480          | Non-reefer               |
| 4559   | 40'              | 9'6"   | General purpose container without ventilation | 4HTH     | 3,084           | 30,480          | Non-reefer               |
| 4561   | 40'              | 9'6"   | Platform, incomplete superstructure: fixed    | 4FRH     | 3,084           | 30,480          | Non-reefer               |
| 4570   | 40'              | 9'6"   | Tank container for non-<br>dangerous liquids  | 4TKH     | 3,084           | 30,480          | Non-reefer               |
| 45G9   | 40'              | 9'6"   | Cooling Unit                                  | GP40     | 3,084           | 30,480          | Non-reefer               |

| 4760 | 40' | 2'1" | Platform                                      | 4PL2 | 3,084 | 30,480 | Non-reefer               |
|------|-----|------|-----------------------------------------------|------|-------|--------|--------------------------|
| 9500 | 45' | 9'6" | General purpose container without ventilation | 5DRH | 3,800 | 30,480 | Non-reefer               |
| 9502 | 48' | 9'6" | General purpose container without ventilation | 8DRH | 3,800 | 30,480 | Non-reefer               |
| 9503 | 45' | 9'6" | General purpose container without ventilation | 5DRH | 3,800 | 30,480 | Non-reefer               |
| 9530 | 45' | 9'6" | Refrigerated container                        | 5RFH | 3,800 | 30,480 | Air-cooled,<br>Dual Volt |
| 9550 | 45' | 9'6" | Open-top container                            | 5OTH | 3,800 | 30,480 | Non-reefer               |
| 9559 | 45' | 9'6" | General purpose container without ventilation | 5HTH | 3,800 | 30,480 | Non-reefer               |
| 9561 | 45' | 9'6" | Platform, incomplete superstructure: fixed    | 5FRH | 3,800 | 30,480 | Non-reefer               |
| 9760 | 45' | 2'1" | Platform                                      | 5PL2 | 3,800 | 30,480 | Non-reefer               |

Page | 66 Updated: May-25-21 Version

### Contact Us

If you have any further questions or concerns please do not hesitate to contact us at:

Telephone: +1 888 342 3385

Email: operations-support@globalterminals.com

Thank You,

Global Container Terminals – Canada

Page | 67 1.1